# **User Settings on the SPA100 Series**

## **Objective**

The SPA100 Series offers two telephone lines ports, PHONE1 and PHONE2. Each line can be assigned to a specific user. The configuration utility of the SPA100 Series offers an option to set the preferences for the user of each telephone line. This article is a complete package of all the user settings which includes call forwarding, selective call forwarding, speed dial and ring settings. All these settings are necessary for the administrator to work effectively and save time after configuring these settings. This article explains in detail these preferences and how to set them.

#### **Applicable Devices**

• SPA100 Series

## **Software Version**

• v1.2.1(004)

## **User Settings**

**Note:** These settings are also configurable for the User 2 page of the GUI. Settings to conf

Step 1. Log in to the web configuration utility and choose **Voice > User1**. The User 1 page opens:

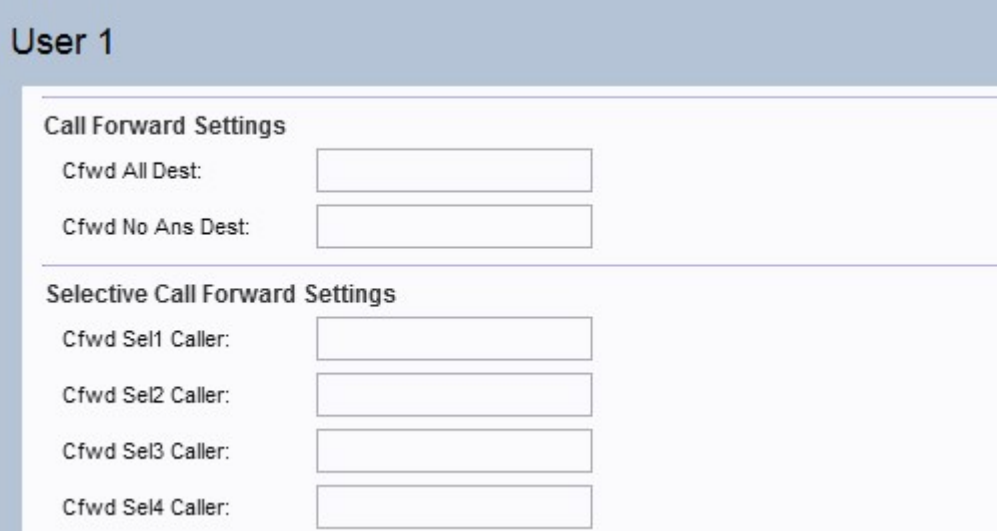

**Note:** The administrator has to enable the respective settings first on the Line 1 page and then enter the number for that specified field in the User 1 page for the feature to work properly. Enable Cfwd All Serv, Cfwd Busy Serv and Cfwd No Ans Serv in the supplementary Service Subscription section of the Line 1 page before configuring the Call Forward Settings section of the User 1 page.

Step 2. In the User 1 page scroll down to the Call Forward Settings section of the page.

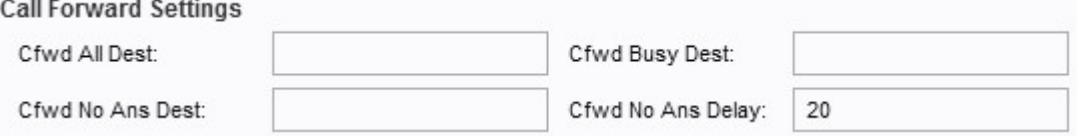

• Cfwd All Dest — If the Cfwd All Serv field is enabled in the Line 1 page, enter the desired phone number that the administrator wants to forward all the calls in the Cfwd All Dest field.

• Cwd Busy Dest — If the Cfwd Busy Serv field is enabled in the Line 1 page, enter the desired phone number that the administrator wants to forward all the calls if the phone line is busy in the Cfwd Busy Dest field.

• Cfwd No Ans Dest — If the Cfwd No Ans Serv field is enabled in the Line 1 page, enter the desired phone number that the administrator wants to forward all the calls if there is no answer from the called number in the Cfwd No Ans Dest field.

• Cfwd No Ans Delay — Enter the time delay in seconds before the call is forwarded if there is no response from the called number in the Cfwd No Ans Delay field. It will wait for the given time and if there is no answer the call is forwarded. The default setting is **20 sec**.

**Note:** The Selective call forward settings can also be enable on this device. With the help of this feature a call from a specified number is transferred to a desired destination number. Up to 8 calls can be forwarded to a desired destination number.

Step 3. Navigate to the Selective Call Forward Settings section of the page.

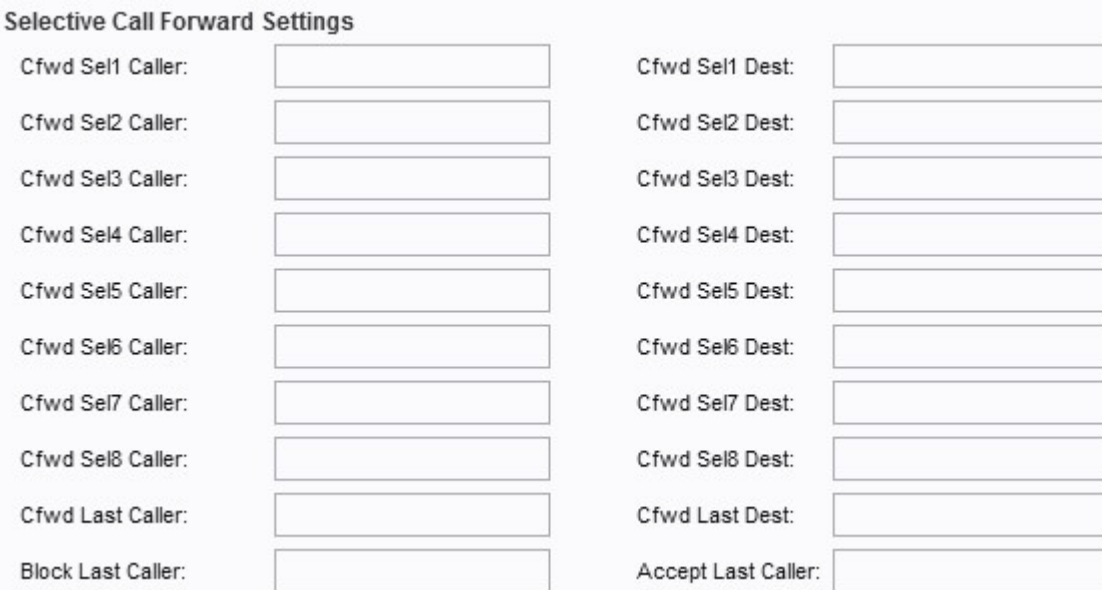

• Cfwd Sel1-8 Caller — Enter the specified number that the administrator wants to forward the call to another number in the Cfwd Sel1 Caller field.

• Cfwd Sel1-8 Dest — Enter the destination number that the administrator wants to forward the call to when called by the number specified in Step 2 in the Cfwd Sel1 Dest field.

• Cfwd Last Caller — Enter in this field the caller number that is actively forwarded to Cfwd Last Dest by using the call forward activation code.

• Cfwd Last Dest — Enter in this field the forward number for the Cfwd Last Caller parameter.

• Block Last Caller — Enter in this field the ID of the caller blocked via the Block Last Caller Service.

• Accept Last Caller — Enter in this field the ID of the caller accepted via the Accept Last Caller Service.

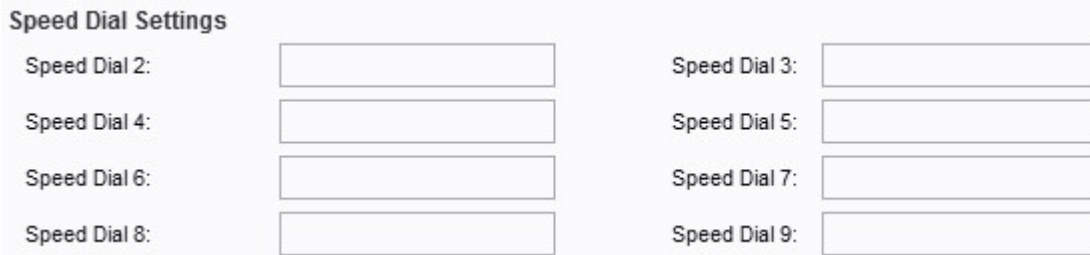

Step 4. Navigate to the Speed Dial Settings section of the page.

• Speed Dial 2-9 — For the fields Speed Dial 2-9, enter the telephone number that you wish to be mapped to the corresponding button number. Speed Dial number 1 slot is reserved for voice mail.

Step 5. Navigate to the Supplementary Service Settings section of the page.

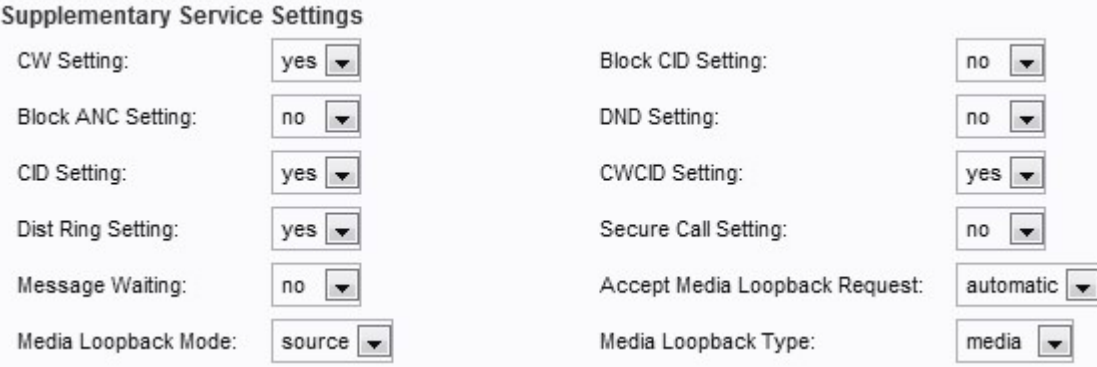

• CW Setting — Choose from the drop-down list yes or no, to use call waiting for all calls. The default is set to yes.

• Block CID Setting — Choose from the drop-down list yes or no, to block the caller ID for all calls. The default is set to no.

• Block ANC Setting — Choose from the drop-down list yes or no, to block anonymous calls. The default is set to no.

• DND Setting — Choose from the drop-down list yes or no, to use the DND (Do Not Disturb) option. The default is set to no.

• CID Setting — Choose from the drop-down list yes or no, to use the caller ID generation option. The default is set to yes.

• CWID Setting — Choose from the drop-down list yes or no, to use the call waiting caller ID generation. The default is set to yes.

• Dist Ring Setting — Choose from the drop-down list yes or no, to use the distinctive ring. The default is set to yes.

• Secure Call Setting — Choose from the drop-down list yes or no. If set to yes, then all outbound calls are secure, and the user have the option to dial \*19 to disable security for a call. If set to no, then all outbound calls are not secure, and the user have the option to make a secure call by dialing \*18.

Note: This setting works only if Secure Call Serv is set to yes on the line interface.

• Message Waiting — Choose from the drop-down menu yes or no. If set to yes, it activates stutter tone and VMWI signal. The default is set to no.

• Accept Media Loopback Request — Choose from the drop-down list never, automatic, or manual. If never is selected, it never accepts loopbacks calls. If automatic is selected, it automatically accept calls without ringing. If manual is selected, the phone rings and the call has to be picked manually before the loopback starts. The default is set to automatic.

• Media Loopback Mode — Choose from the drop-down list, the loopback mode to assume locally when making a call to request media loopback. The options are source and mirror. The default is set to source.

• Media Loopback Type — Choose from the drop-down list, the loopback type to assume locally when making a call to request a media loopback operation. The options are media and packet. The default is set to media.

Step 6. Navigate to the Distinctive Ring Settings section of the page.

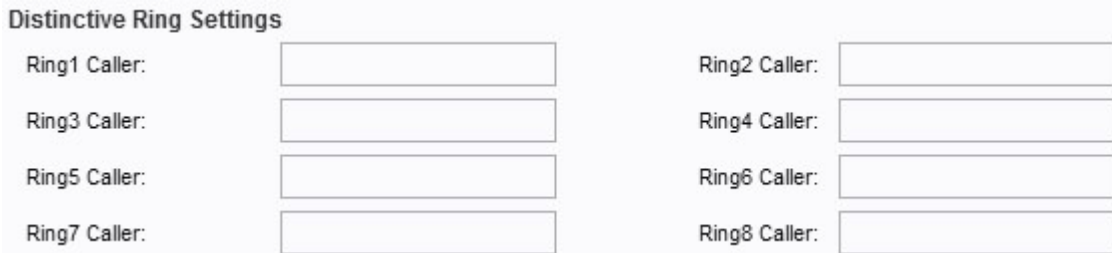

• Ring1 - 8 Caller — Enter in these fields, the caller number pattern to play Distinctive Ring for up to 8 callers.

Step 7. Navigate to the Ring Settings section of the page.

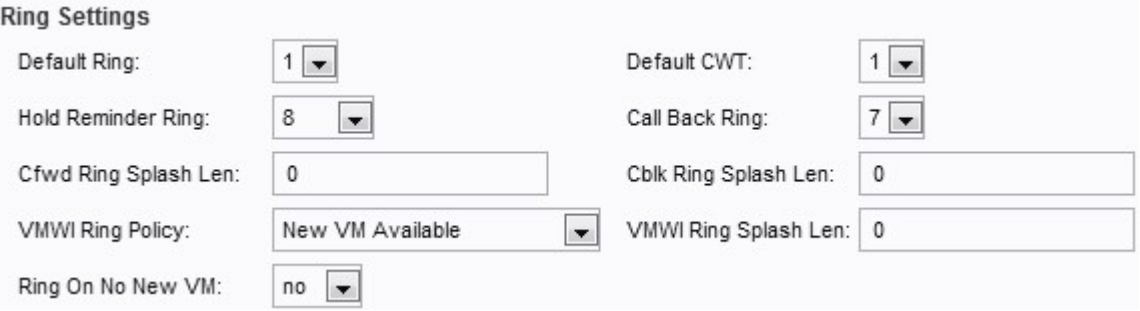

• Default Ring — Choose from the drop-down list, the default ring pattern. The default is set to 1.

• Default CWT — Choose from the drop-down list, the default CWT (call waiting) pattern. The default is set to 1.

• Hold Reminder Ring — Choose from the drop-down list, the ring pattern for reminder of a holding call when the phone is on-hook. The default is set to 8.

• Call Back Ring — Choose form the drop-down list, the ring pattern for call back notification. The default is set to 7.

• Cfwd Ring Splash Len — Enter in this field, the duration of the ring splash when a call is forwarded (Range from 0 to 10.0 seconds). The default value is set to 0.

• Cblk Ring Splash Len — Enter in this field the duration of the ring splash when a call is blocked (Range from 0 to 10.0 seconds). The default value is set to 0.

• VMWI Ring Policy — Choose from the drop-down list one of the following options for this field. The default is set to New VM Available.

– New VM Available — If New VM Available is selected, then the ring splash is played as long as there new voice messages.

– New VM Becomes Available — If New becomes VM Available, then the ring splash is played at the point when the first new voice message is received.

– New VM Arrives — If New VM Arrives is selected, then the ring splash is played when the number of new voicemail messages increases.

• VMWI Ring Splah Len — Enter in this field the duration of the ring splash when new messages arrive before the VMWI signal is applied. The range is from 0 to 10.0 seconds. The default value is set to 0.

• Ring On No New Vm — Choose from the drop-down list yes or no. If yes is selected, then the ATA plays a ring splash when the voice mail server sends an SIP NOTIFY message to the ATA, indicating that all voice mails have been read. The default is set to no.

Step 8. Click **Submit** to save your changes.